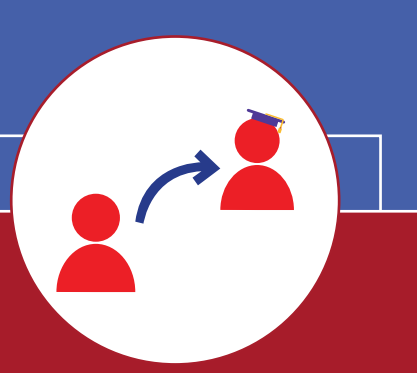

# TUTORIAL PARA COORDENADORE(A)S DE PROJETOS: Procedimentos para substituição dos bolsistas

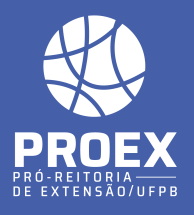

- Este tutorial tem como objetivo demonstrar aos coordenadores de projetos o procedimento para efetuar a substituição de bolsistas vinculados aos projetos de extensões.

- Os coordenadores devem comunicar o desligamento e/ou substituição de alunos bolsistas, utilizando-se do formulário disponível no anexo III, encaminhando-o à assessoria de extensão respeitados os prazos estabelecidos na tabela do anexo V do Edital.

- A Assessoria deverá encaminhar para a COPAC o termo de Solicitação de Cancelamento de Bolsistas e/ou Substituição (anexo III) e a seguinte documentação do novo discente selecionado como bolsista: termo de compromisso devidamente assinado; histórico acadêmico atualizado; cópia de CPF e RG; e comprovante da conta bancária (apenas a frente do cartão).

- Ao recolher todos os documentos, conferir se estão completos e se os termos estão devidamente preenchidos e assinados. A documentação do novo bolsista deverá ser unificada em um único PDF (esse arquivo deve ser renomeado com o nome do bolsista seguido do código do projeto. Exemplo: NOME DO BOLSISTA POR EXTENSO – PJXXX-202X) e o termo de Solicitação de Cancelamento de Bolsistas e/ou Substituição (anexo III) deverá ser enviado em um outro PDF.

# **1. PRAZO PARA ENVIO DE DOCUMENTAÇÃO**

O prazo para enviar toda a documentação exigida no processo de substituição é até o dia 25 do último mês em que o aluno a ser cancelado participou do projeto.

#### Exemplo prático:

A bolsista Maria vai ser substituída por João em Maio - Junho.

 O mês do cancelamento é Maio (último mês que Maria foi bolsista) O mês da substi tuição é Junho (primeiro mês de João como bolsista).

Nesse caso, o prazo para enviar a documentação à COPAC é até o dia 25/05/202x.

### **2. MODELO DOS ARQUIVOS**

#### $\cdot$ PDF 1

- 1 Termo de Compromisso devidamente assinado;
- 1 Histórico acadêmico atualizado;
- 2- Cópia de CPF e RG;
- 3- Comprovante da conta bancária (apenas a frente do cartão).

**1**

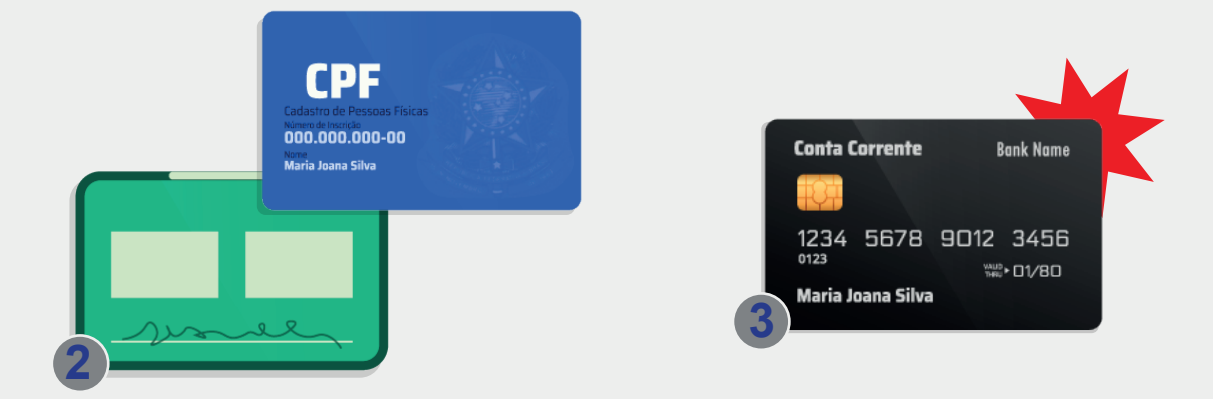

#### $\cdot$ PDF 2

4- Termo de Solicitação de Cancelamento de Bolsistas e/ou Substituição (anexo III).

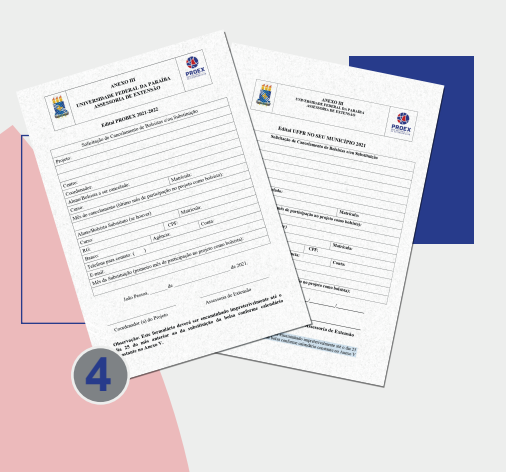

### **3. SIGAA**

Diante de todo esse processo junto a COPAC para a substituição, o Coordenador do Projeto deve efetuar a substituição no SIGAA.

Passo 1: Acessar o SIGAA → Menu extensão → Planos de trabalho → Indicar/Substituir discente.

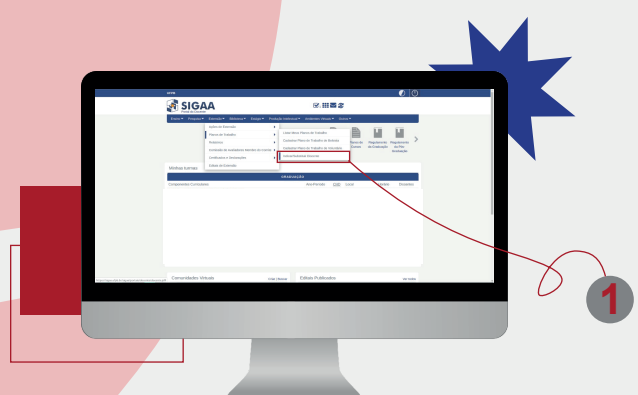

Passo 2: Localizar o BOLSISTA com plano de trabalho ATIVO > Clica no ícone "Indicar/Substituir discente".

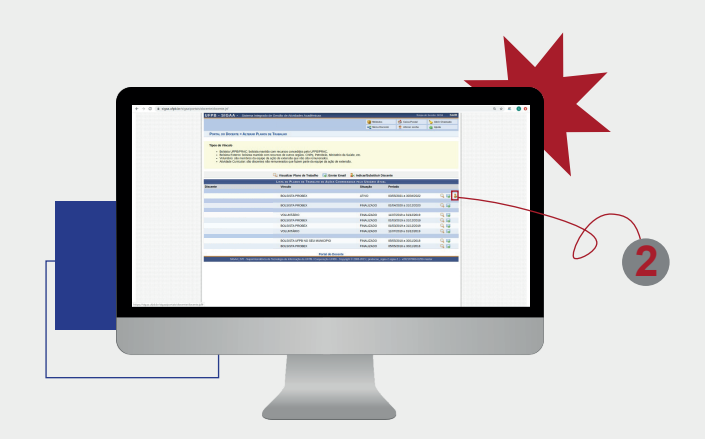

Passo 3: Preencher todos os campos do formulário.

Observação: CH Total do Discente na aba FINALIZAÇÃO será a carga horária que o bolsista a ser finalizado atuou como bolsista, seguindo o definido no edital.

CH Total do Discente na aba INDICAÇÃO será a carga horária total do bolsista que está sendo cadastrado, seguindo o definido no edital.

\*O discente a ser indicado precisa ter registrado interesse no projeto no SIGA.

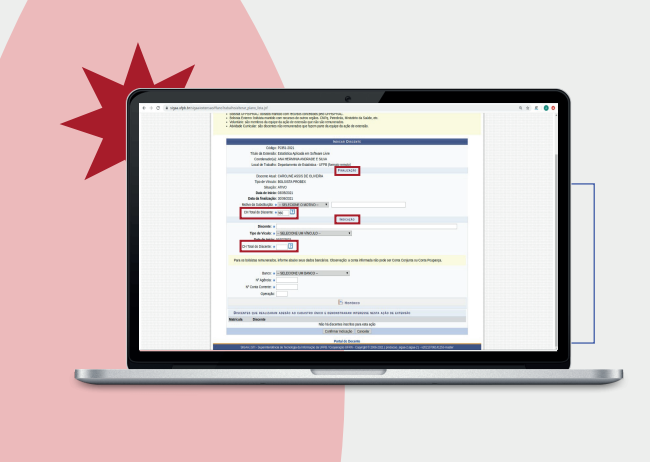

Passo 4: Clicar em "Confirmar indicação".

Passo 5: Finalizar o bolsista na distribuição das cargas horárias na aba Extensão → Ações de Extensão → Gerenciar Ações → Gerenciar Equipes Organizadoras.

Conforme tutorial:

http://www.proex.ufpb.br/proex/contents/paginas/acesso-publico/tutoriais/Geren ciarEquipesOrganizadoras.pdf

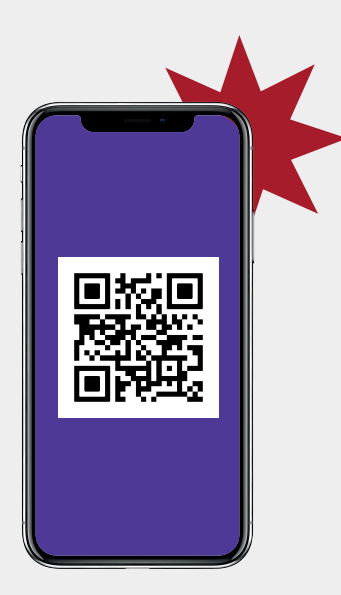

Passo 6: Cadastrar o novo bolsista na distribuição das cargas horárias na aba Extensão →

Ações de Extensão → Gerenciar Ações → Gerenciar Equipes Organizadoras.

## Conforme tutorial:

http://www.proex.ufpb.br/proex/contents/paginas/acesso-publico/tutoriais/Geren ciarEquipesOrganizadoras.pdf

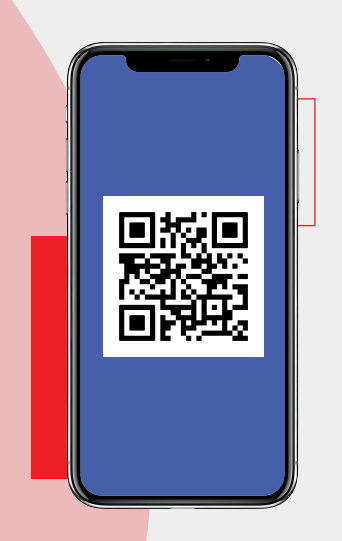

Passo 7: Se o bolsista que está sendo substituído, for atuar como voluntário, deverá ser cadastrado um novo plano de trabalho para ele, dessa vez com vínculo de VOLUNTÁRIO, conforme tutorial:

#### conforme tutorial:

http://www.proex.ufpb.br/proex/contents/paginas/acesso-publico/tutoriais/Cada strarPlanodeTrabalhodeVoluntrio.pdf

E depois cadastrar a carga horária como VOLUNTÁRIO na distribuição das cargas horárias na aba Extensão → Ações de Extensão → Gerenciar Ações → Gerenciar Equipes Organizadoras

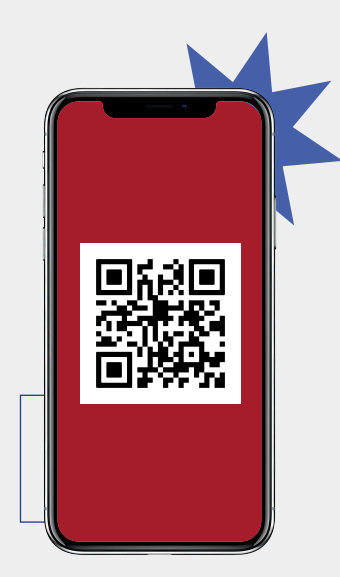

Para mais esclarecimentos entre em contato pelo email secretariacopac@proex.ufpb.br ou pelos instagrams @proexufpb e @secretariacopac.